## **Configuring Sentry**

Configuring Sentry for single sign-on (SSO) enables administrators to manage users of Citrix ADC. Users can securely log on to Sentry by using the enterprise credentials.

## **Prerequisite**

Browser Requirements: Internet Explorer 11 and above

## **To configure Sentry for SSO by using SAML:**

- 1. In a browser, type [https://sentry.io](https://sentry.io/) and press **Enter**.
- 2. Type your Sentry account credentials (**Account** and **Password**) and click **Continue**.

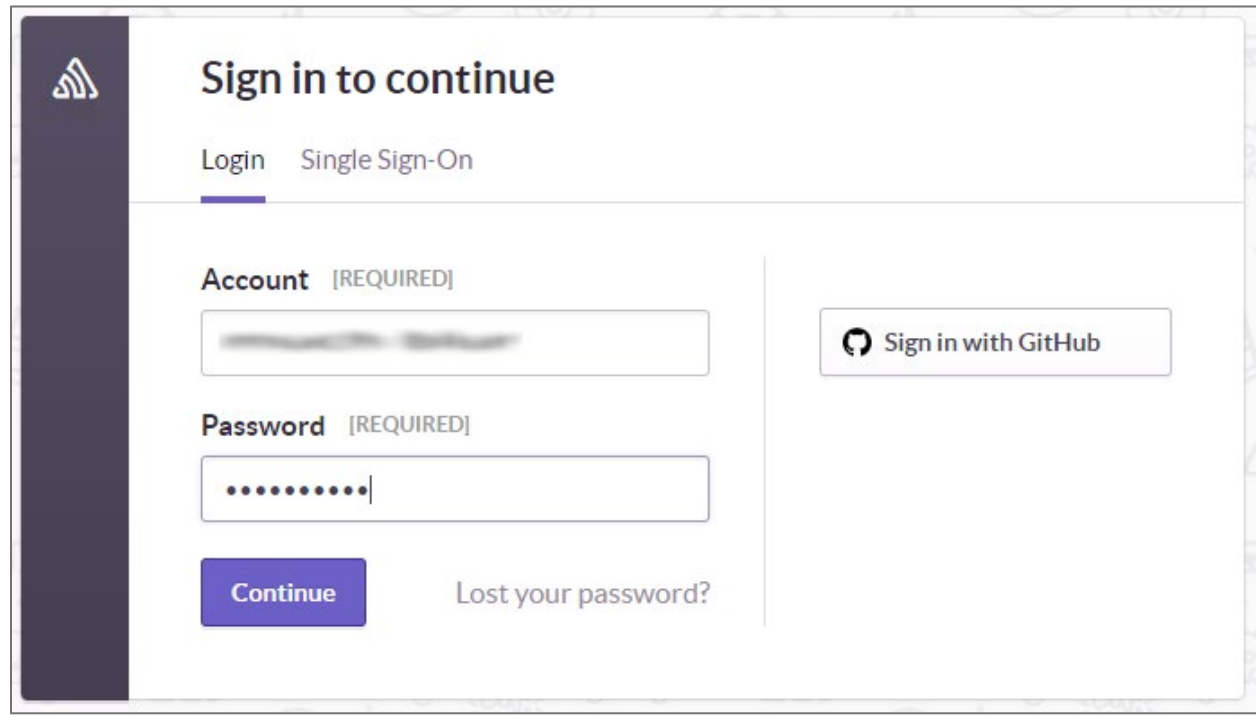

3. In the top-left corner, click the user account and select **Organization settings** from the drop-down menu.

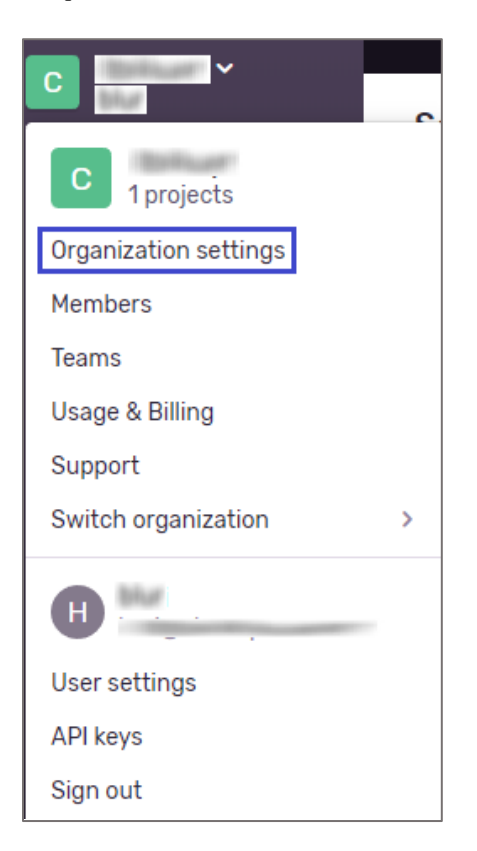

4. In the left panel, click **Auth** under **General Settings**.

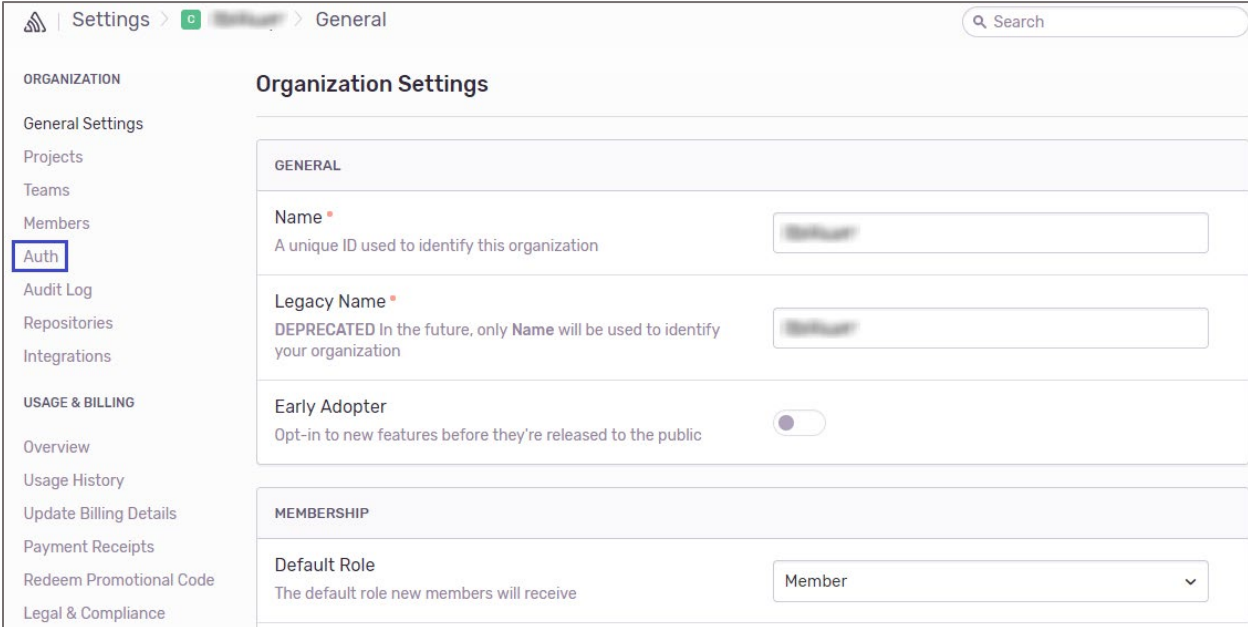

5. In the **SAML2 Authentication** page, enter the values for the following fields under **Identity Provider Metadata**.

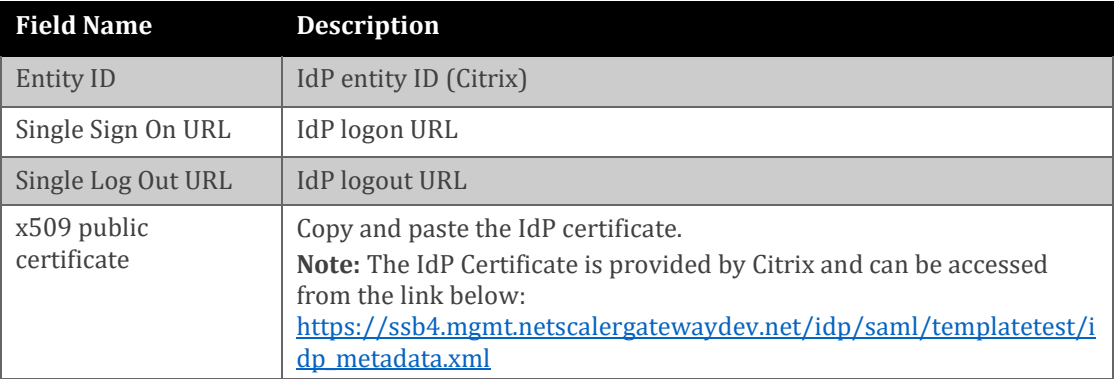

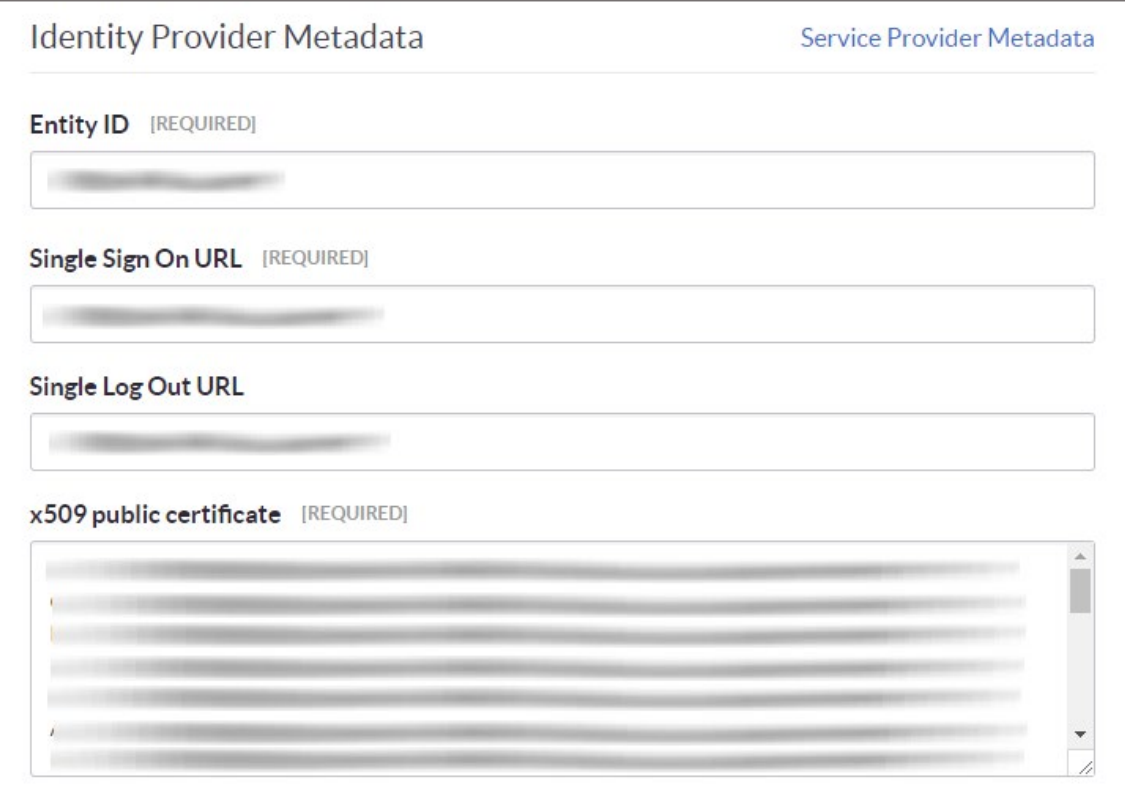

6. In the **SAML2 Authentication** page, enter the values for the following fields under **Attribute Mappings** and **General Settings.**

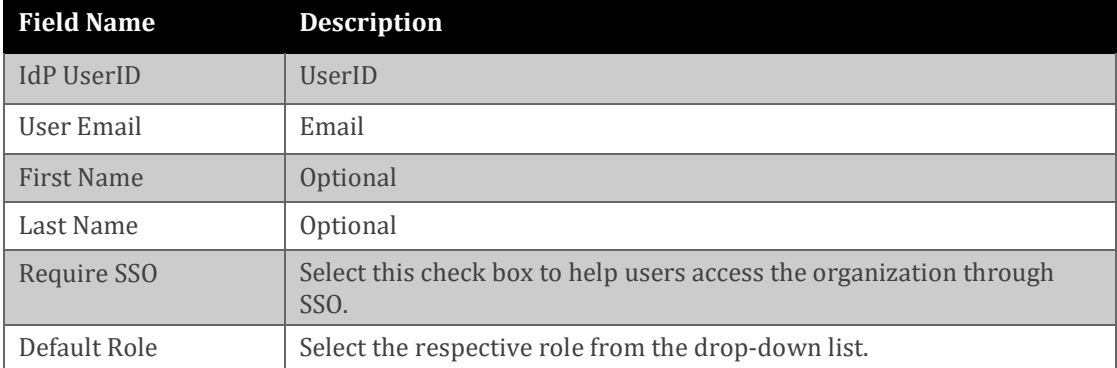

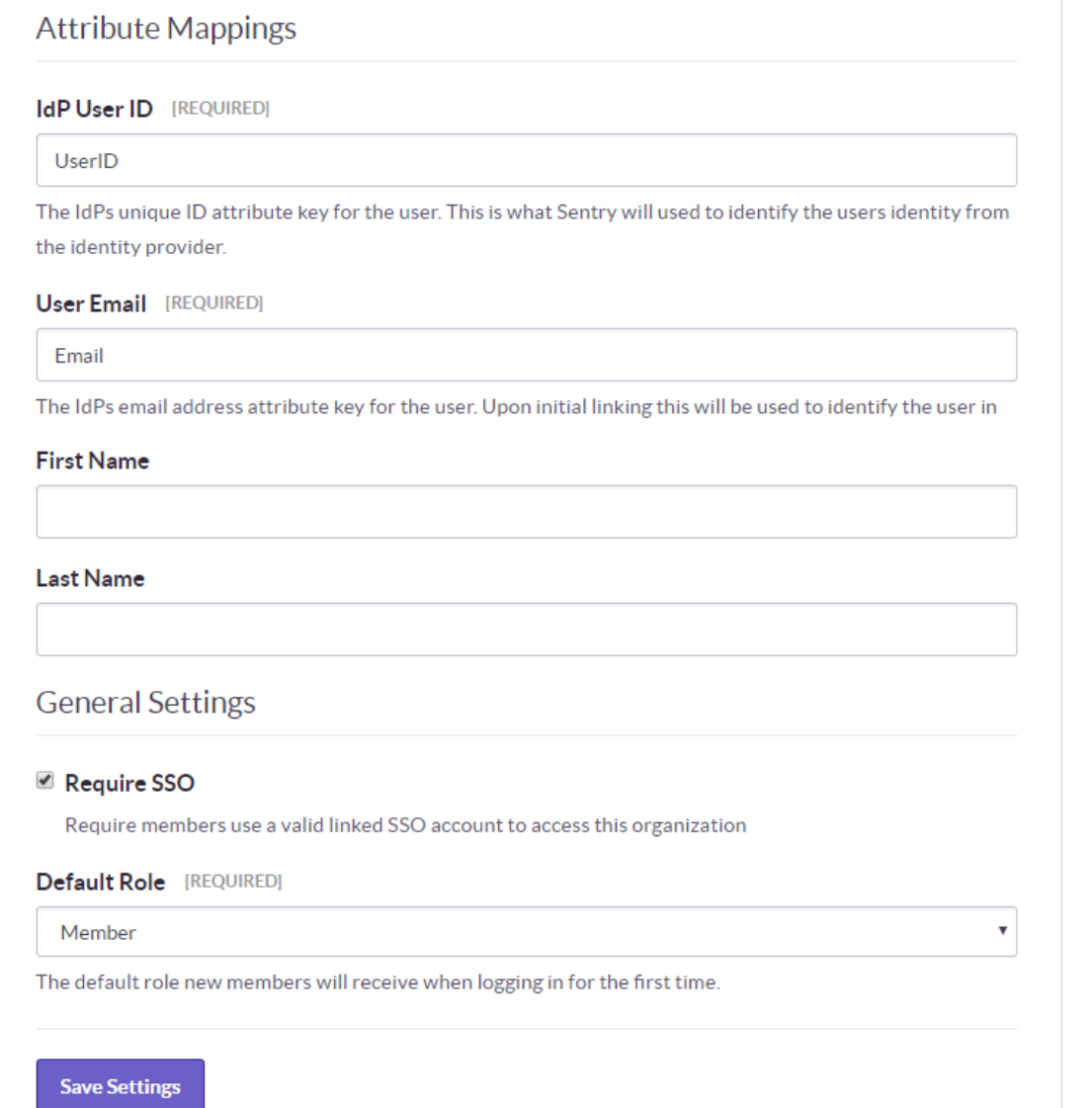